# Lenovo ideapad 300S-11IBR

Podręcznik użytkownika

**POOVO** 

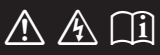

Przed rozpoczęciem korzystania z komputera przeczytaj informacje dotyczące bezpieczeństwa oraz ważne wskazówki zawarte w instrukcjach dołączonych do zestawu.

# **Uwagi**

- Przed użyciem produktu należy najpierw przeczytać *Podręcznik Lenovo z informacjami ogólnymi i dotyczącymi bezpieczeństwa* .
- Ten podręcznik nie zawiera informacji na temat systemu operacyjnego Windows; należy odwiedzić stronę http://support.lenovo.com w celu uzyskania szczegółowych informacji.
- Funkcje opisane w tym podręczniku są wspólne dla większości modeli. Niektóre funkcje mogą nie być dostępne na twoim komputerze, lub twój komputer może posiadać funkcje które nie są opisane w niniejszym Podręcznik użytkownika.
- Rzeczywisty wygląd produktu może odbiegać od przedstawionego na ilustracjach w instrukcji. Należy zapoznać się z rzeczywistym produktem.

# **Uwaga prawna**

• Szczegółowe informacje zawarto w sekcji **Guides & Manuals** pod adresem http://support.lenovo.com.

# Spis treści

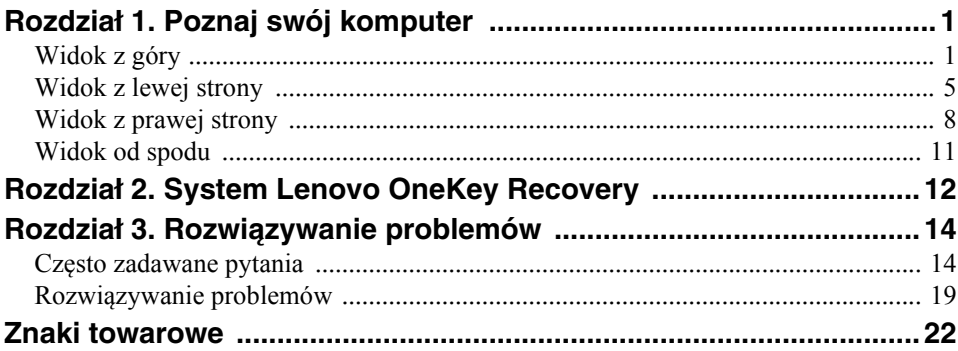

<span id="page-4-1"></span><span id="page-4-0"></span> $\blacksquare$  Widok z góry

 $\overline{2}$  1 . . . . . . . . . . . . . . . . .  $\begin{bmatrix} 1 & 0 & 0 \\ 0 & 0 & 0 \\ 0 & 0 & 0 \\ 0 & 0 & 0 \\ 0 & 0 & 0 \\ 0 & 0 & 0 \\ 0 & 0 & 0 \\ 0 & 0 & 0 \\ 0 & 0 & 0 & 0 \\ 0 & 0 & 0 & 0 \\ 0 & 0 & 0 & 0 \\ 0 & 0 & 0 & 0 & 0 \\ 0 & 0 & 0 & 0 & 0 \\ 0 & 0 & 0 & 0 & 0 \\ 0 & 0 & 0 & 0 & 0 & 0 \\ 0 & 0 & 0 & 0 & 0 & 0 \\ 0 & 0 & 0 & 0 & 0 & 0 \\ 0 & 0 &$  $\cdot$ . ..........  $\overline{\mathbf{5}}$  $3$ lenovo ō **4**  $\overline{\phantom{a}}$ 

**Uwaga:** Obszary zaznaczone liniami przerywanymi oznaczają, że części nie są widoczne z zewnątrz.

#### **Uwaga:**

**•** Przed zamknięciem wyświetlacza sprawdź, czy na klawiaturze *nie* został długopis lub inny przedmiot. W przeciwnym wypadku panel wyświetlacza może ulec uszkodzeniu.

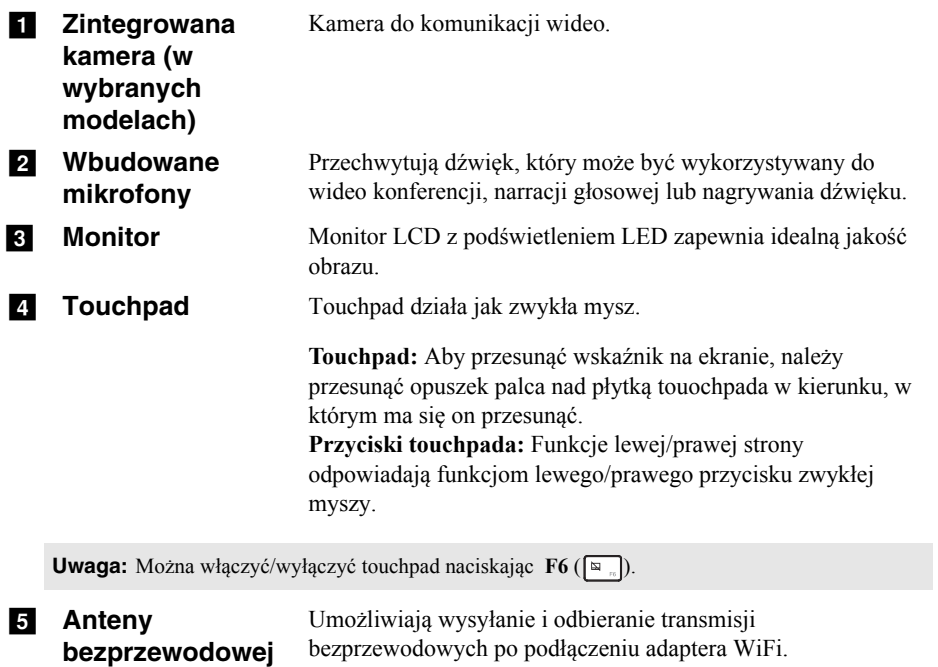

**sieci LAN**

# **Korzystanie z klawiatury**

# **Klawisze skrótów**

Dostęp do niektórych ustawień systemu można szybko uzyskać naciskając odpowiednie klawisze skrótów.

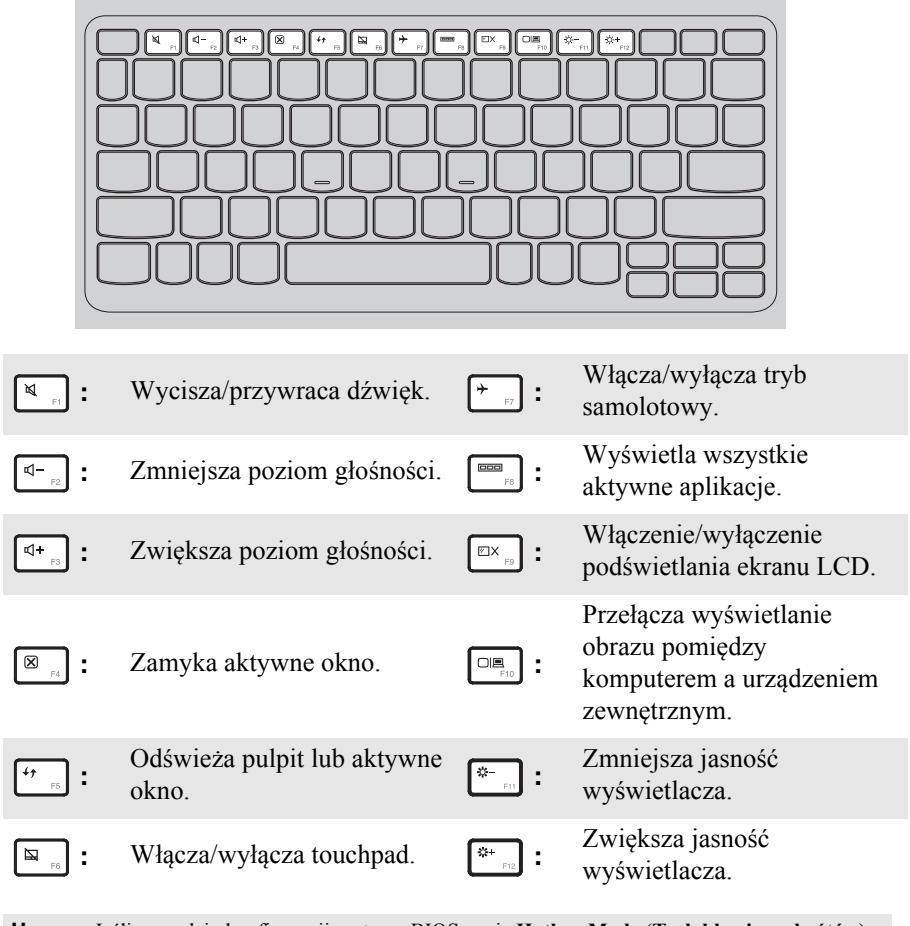

**Uwaga:** Jeśli narzędziu konfiguracji systemu BIOS opcja **Hotkey Mode (Tryb klawiszy skrótów)** zostanie zmieniony z **Enabled (Włączone)** na **Disabled (Wyłączone)**, konieczne będzie naciśnięcie klawisza Fn w połączeniu z odpowiednim skrótem klawiszowym.

# **Kombinacje przycisków funkcyjnych**

Korzystając z przycisków funkcyjnych można natychmiastowo przełączać funkcje. Aby to zrobić, naciśnij i przytrzymaj klawisz Fn **1**; następnie naciśnij jeden z klawiszy funkcyjnych 2.

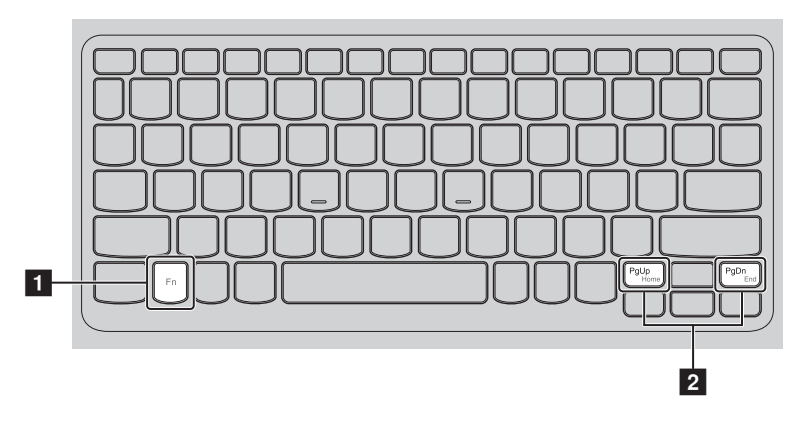

Poniżej opisane zostało działanie każdego z przycisków funkcyjnych.

**Fn + PgUp:** Aktywowanie funkcji Home.

**Fn + PgDn:** Aktywowanie funkcji End.

<span id="page-8-0"></span>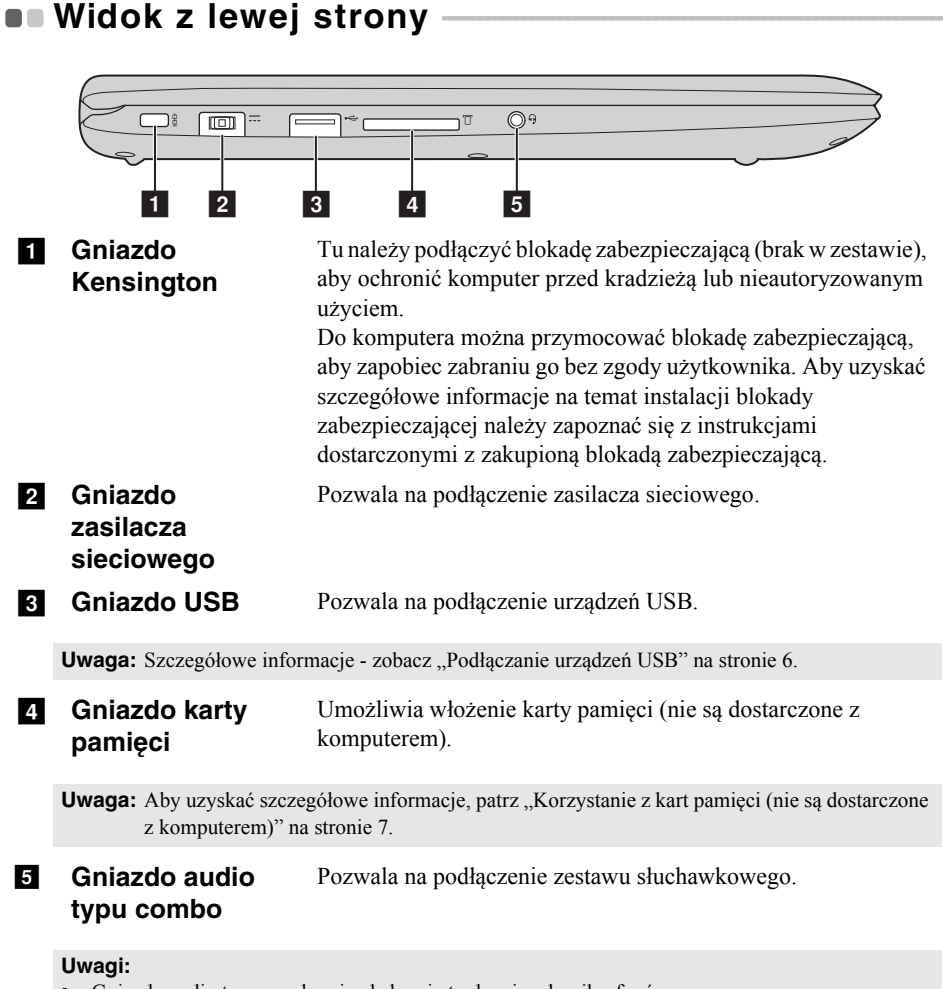

- **•** Gniazdo audio typu combo nie obsługuje tradycyjnych mikrofonów.
- **•** Ze względu na różnice w standardach przemysłowych funkcja nagrywania może nie być obsługiwana, jeśli zostaną podłączone słuchawki lub zestaw słuchawkowy innych producentów.

# <span id="page-9-0"></span>**Podłączanie urządzeń USB**

TDo komputera można podłączyć urządzenie USB wkładając jego wtyczkę USB (Typ A) do gniazda USB w komputerze.wój komputer posiada dwa gniazda USB kompatybilne z urządzeniami USB.

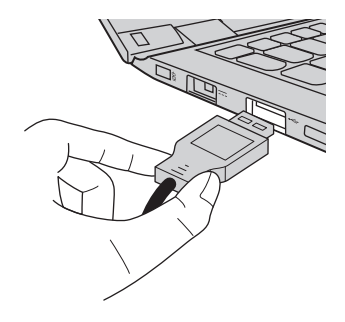

Podczas podłączania urządzenia USB do konkretnego portu USB w swoim komputerze po raz pierwszy system Windows automatycznie instaluje sterownik dla tego urządzenia. Po zainstalowaniu sterownika można odłączyć i ponownie podłączyć urządzenie bez wykonywania dodatkowych czynności.

**Uwaga:** W większości przypadków system Windows wykrywa nowe urządzenie po podłączeniu go, a następnie automatycznie instaluje sterownik. Jednakże niektóre urządzenia mogą wymagać instalacji sterownika przed ich podłączeniem. Należy sprawdzić dokumentację dostarczoną przez producenta urządzenia przed jego podłączeniem.

Przed odłączeniem urządzenia pamięci masowej USB należy upewnić się, że komputer zakończył przesyłanie danych do tego urządzenia. Kliknij ikonę **Bezpieczne usuwanie sprzętu i wysuwanie nośników** w obszarze powiadomień systemu Windows, aby usunąć urządzenie przed jego odłączeniem.

**Uwaga:** Jeśli twoje urządzenie USB wykorzystuje kabel zasilający, należy przed podłączeniem urządzenia do komputera podłączyć je do źródła zasilania. W przeciwnym wypadku urządzenie może nie zostać rozpoznane.

<span id="page-10-0"></span>**Korzystanie z kart pamięci (nie są dostarczone z komputerem)**

Komputer obsługuje następujące typy kart pamięci:

- Karty Secure Digital (SD)
- Karta Secure Digital High Capacity (SDHC)
- Karta eXtended Capacity (SDXC)
- MultiMediaCard (MMC)

#### **Uwagi:**

- **•** Należy wkładać *wyłącznie* jedną kartę na raz.
- **•** Czytnik kart nie obsługuje urządzeń SDIO (tj. Bluetooth SDIO, itp.).

# **Wkładanie karty pamięci**

Należy włożyć kartę pamięci, aż dotknie ona dolnej krawędzi gniazda.

# **Wyjmowanie karty pamięci**

Następnie należy delikatnie wyciągnąć kartę z gniazda kart pamięci.

**Uwaga:** Przed wyjęciem karty pamięci należy wyłączyć ją, korzystając z funkcji bezpiecznego usuwania sprzętu i wysuwania nośników systemu Windows, aby zapobiec uszkodzeniu danych.

<span id="page-11-0"></span>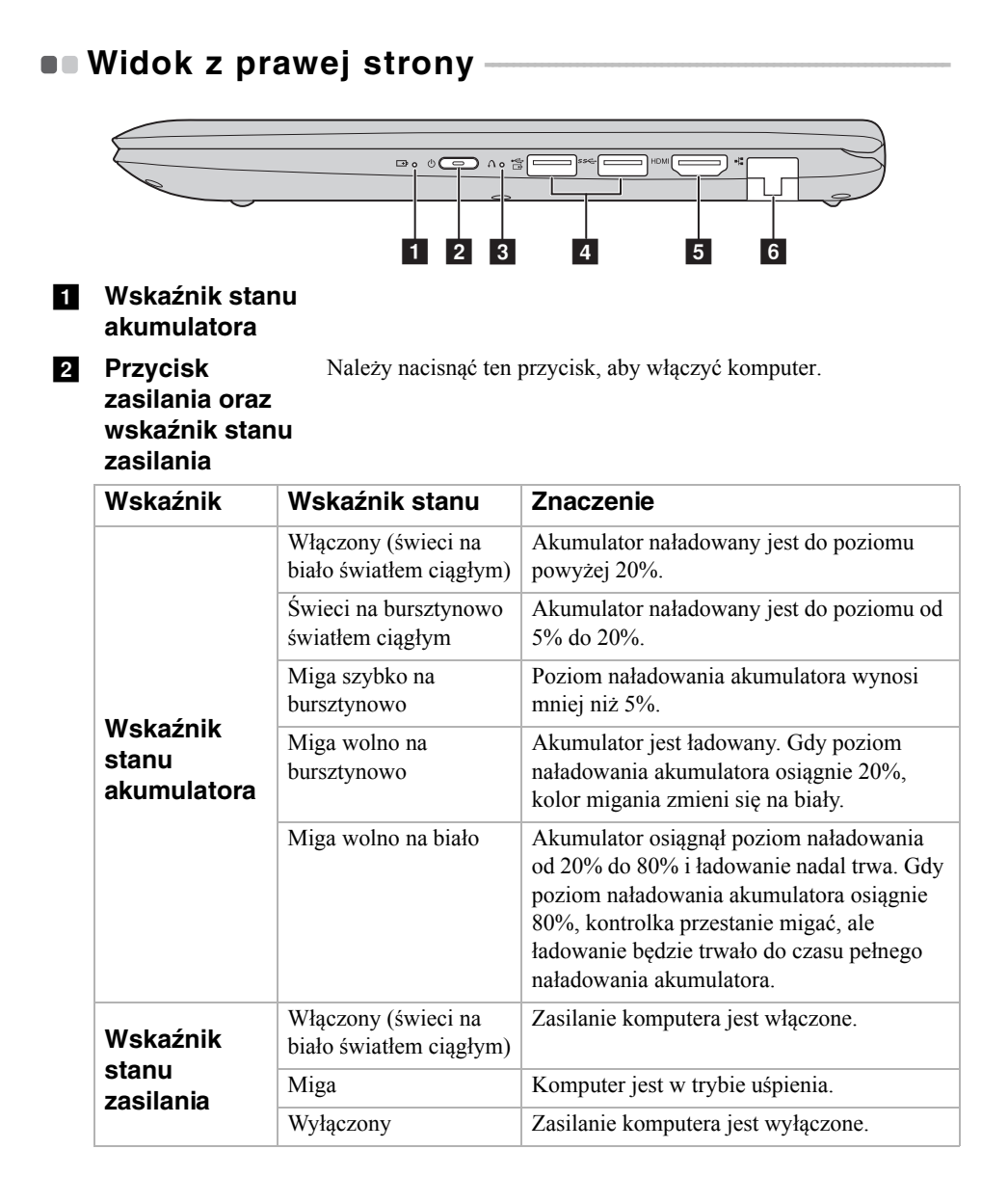

**R** Przycisk Novo Gdy komputer jest wyłączony, naciśnij ten przycisk w celu uruchomienia systemu Lenovo OneKey Recovery lub narzędzia konfiguracji systemu BIOS, bądź przejścia do menu rozruchu. **d** Gniazdo USB Pozwala na podłączenie urządzeń USB. • Jeśli poziom naładowania akumulatora jest mniejszy niż 20%, port USB z oznaczeniem  $\approx$ zapewnia ładowanie zewnętrznych urządzeń USB, nawet gdy komputer jest wyłączony. **•** Niebieskie gniazdo obsługuje USB 3.0. Aby uzyskać szczegół[owe informacje, patrz "Pod](#page-9-0)łączanie urządzeń USB" na stronie 6. **E Gniazdo HDMI** Służy do podłączania urządzeń wyposażonych w wejście HDMI, jak np. telewizor lub monitor. **Gniazdo RJ-45** Służy do podłączania komputera do sieci Ethernet. **Uwagi:**

# **Podłączanie przewodów sieciowych**

Aby podłączyć przewód sieciowy, wykonaj następujące czynności:

1 Trzymaj jedno złącze przewodu sieciowego, aby delikatnie nacisnąć pokrywę  $RJ-45$   $\blacksquare$ .

**2** Włóż złącze do gniazda RJ-45 **2**.

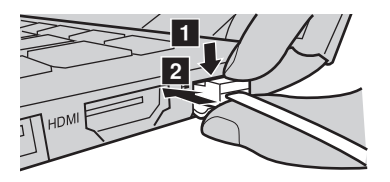

**Konfiguracja oprogramowania**

Skontaktuj się z dostawcą usług internetowych (ISP) w celu uzyskania szczegółowych informacji na temat konfigurowania komputera.

<span id="page-14-0"></span>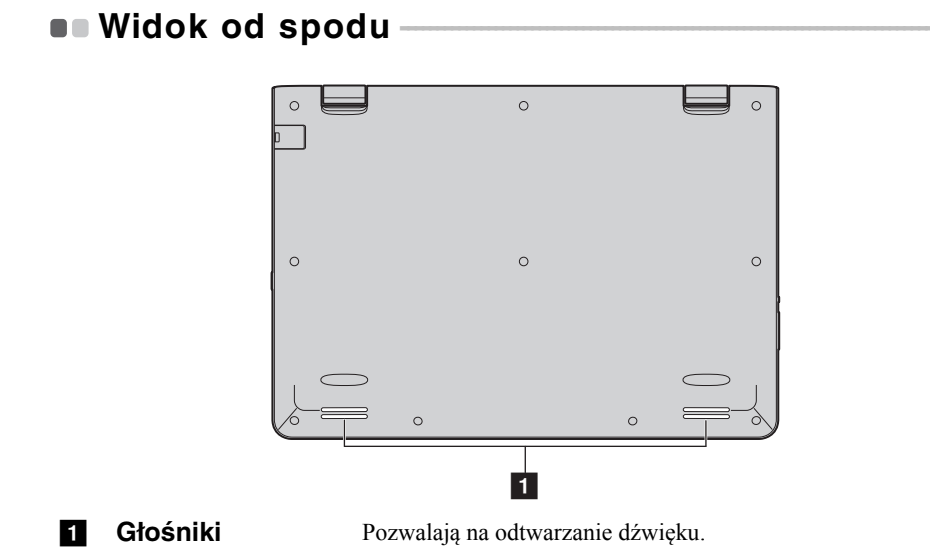

# <span id="page-15-0"></span>**Rozdział 2. System Lenovo OneKey Recovery**

System Lenovo OneKey Recovery to oprogramowanie zaprojektowane do wykonana kopii zapasowej i przywracania komputera. Można go użyć w przypadku awarii systemu do przywrócenia partycji systemowej do stanu pierwotnego. Można również utworzyć kopie zapasowe użytkownika w celu łatwego przywrócenia, gdy będzie to konieczne.

#### **Uwagi:**

- **•** Jeśli na komputerze został wstępnie zainstalowany system operacyjny GNU/Linux, system OneKey Recovery nie jest dostępny.
- **•** Aby użycie funkcji systemu OneKey Recovery było możliwe, dysk twardy zawiera domyślnie ukrytą partycję, służącą do przechowywania pliku obrazu systemu i plików systemu OneKey Recovery. Partycja ta jest ukryta ze względów bezpieczeństwa, co tłumaczy dlaczego wskazywana ilości wolnego miejsca na dysku jest mniejsza niż podana.

# **Tworzenie kopii zapasowej partycji systemowej**

Można wykonać kopię zapasową partycji systemowej do pliku obrazu. Tego pliku można użyć do przywrócenia partycji systemowej. Tworzenie kopii zapasowej partycji systemowej:

1 W systemie Windows naciśnij przycisk Novo lub kliknij dwukrotnie ikonę OneKey Recovery, aby uruchomić system Lenovo OneKey Recovery .

2 Kliknij **System Backup (Kopia zapasowa systemu)**.

3 Wybierz lokalizację kopii zapasowej i kliknij **Next (Dalej)**, aby rozpocząć tworzenie kopii zapasowej.

#### **Uwagi:**

- **•** Można wybrać lokalizację kopii zapasowej na lokalnym dysku twardym lub na zewnętrznym urządzeniu pamięci masowej.
- **•** Odłącz dyski zewnętrzne przed uruchomieniem systemu Lenovo OneKey Recovery. W przeciwnym wypadku, dane z dysku zewnętrznego mogą zostać utracone.
- **•** Proces tworzenia kopii zapasowej może potrwać.
- **•** Proces tworzenia kopii zapasowej jest dostępny tylko wtedy, gdy można normalnie uruchomić system Windows.

# **Przywracanie**

Można wybrać przywrócenie partycji systemowej do pierwotnego stanu lub do wcześniej utworzonego punktu kopii zapasowej. Aby przywrócić partycję systemową:

- 1 W systemie Windows naciśnij przycisk Novo lub kliknij dwukrotnie ikonę OneKey Recovery, aby uruchomić system Lenovo OneKey Recovery .
- 2 Kliknij **System Recovery (Odzyskiwanie systemu)**. Komputer zostanie uruchomiony ponownie do środowiska odzyskiwania.

3 Postępuj zgodnie z instrukcjami wyświetlanymi na ekranie, aby przywrócić partycję systemową do pierwotnego stanu lub do wcześniej utworzonego punktu kopii zapasowej.

#### **Uwagi:**

- **•** Proces przywracania jest nieodwracalny. Przed rozpoczęciem procesu przywracania należy upewnić się, że wykonano kopię zapasową wszystkich danych, które mają być zapisane na partycji systemowej.
- **•** Proces przywracania może potrwać. Należy więc upewnić się, że w trakcie procesu przywracania do komputera podłączony jest zasilacz sieciowy.
- **•** Powyższe instrukcje należy wykonać, gdy można normalnie uruchomić system Windows.

Jeśli nie można uruchomić systemu Windows, należy wykonać poniższe kroki w celu uruchomienia systemu Lenovo OneKey Recovery:

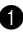

**1** Wyłącz komputer.

2 Naciśnij przycisk Novo. Z **Novo Button Menu (Menu przycisku Novo)** wybierz **System recovery (Odzyskiwanie systemu)** i naciśnij klawisz Enter.

# <span id="page-17-1"></span><span id="page-17-0"></span>**Czesto zadawane pytania**

Ten rozdział zawiera najczęściej zadawane pytania, pogrupowane według kategorii.

# **Znajdowanie informacji**

#### **Jakich środków bezpieczeństwa należy przestrzegać podczas korzystania z komputera?**

Należy przeczytać i przestrzegać wszystkich środków ostrożności dotyczących bezpieczeństwa, które podano w *Podręczniku z informacjami ogólnymi i dotyczącymi bezpieczeństwa firmy Lenovo*.

**Uwaga:** Aby wyświetlić *Podręcznik z informacjami ogólnymi i dotyczącymi bezpieczeństwa firmy Lenovo*, wybierz ikonę **Instrukcje użytkownika** na pulpicie. Można go również pobrać z serwisu WWW wsparcia Lenovo.

#### **Jaki jest adres serwisu WWW wsparcia Lenovo?**

http://support.lenovo.com

#### **Gdzie można znaleźć informacje na temat gwarancji?**

Odwiedź serwis WWW wsparcia Lenovo i wpisz numer seryjny komputera, dla którego chcesz wyszukać informacje na temat gwarancji.

 **Wstępnie zainstalowany przez firmę Lenovo system operacyjny i oprogramowanie**

#### **Jaki system operacyjny został wstępnie zainstalowany przez firmę Lenovo?**

Niektóre komputery firmy Lenovo dostarczane są z zainstalowaną fabrycznie kopią systemu operacyjnego. Firma Lenovo dla wygody użytkownika dostarcza komputery z wstępnie zainstalowanym systemem operacyjnym. W przypadku zakupu takiego komputera można go od razu używać bez konieczności instalacji systemu operacyjnego.

#### **Jakie oprogramowanie zostało wstępnie zainstalowane przez firmę Lenovo?**

Jest to oprogramowanie (opracowane przez firmę Lenovo lub innych dostawców oprogramowania), które dla wygody użytkownika zostało zainstalowane fabrycznie i posiada licencję. Licencja na niektóre wstępnie zainstalowane

programy może być w wersji próbnej. Aby móc korzystać z oprogramowania po upływie okresu próbnego konieczne może być zakupienie licencji.

**Uwaga:** Jeśli po pierwszym uruchomieniu oprogramowania zostanie wyświetlona umowa licencyjna, należy ją uważnie przeczytać. Jeśli użytkownik nie wyraża zgody na postanowienia umowy, nie należy korzystać z oprogramowania.

# **Zakupiony komputer zawierał kopię systemu Windows. W jaki sposób można sprawdzić, czy kopia systemu Windows została wstępnie zainstalowana przez firmę Lenovo?**

Na zewnętrznej stronie opakowania komputera powinna znajdować się etykieta zawierająca informacje na temat konfiguracji komputera. Sprawdź informacje wydrukowane obok tekstu **OS**. Jeśli zawiera ciąg **Windows** lub **WIN**, kopia systemu Windows została wstępnie zainstalowana przez firmę Lenovo.

# **Czym jest partycja odzyskiwania?**

Jeśli komputer posiada wstępnie zainstalowany system Windows 10, urządzenie pamięci masowej w komputerze zawiera partycję odzyskiwania. Ta partycja zawiera plik obrazu zainstalowanego systemu operacyjnego Windows. W przypadku awarii systemu można użyć systemu Lenovo OneKey Recovery lub użyć funkcji resetowania ustawień systemu Windows, aby przywrócić system operacyjny do stanu fabrycznego.

**Uwaga:** Partycja odzyskiwania nie ma przypisanej litery napędu i nie można do niej uzyskać dostępu z poziomu Eksploratora plików systemu Windows.

#### **Wstępnie zainstalowane oprogramowanie zostało odinstalowane, ale ilość wolnego miejsca na dysku twardym nie zwiększyła się znacznie.**

Kopia systemu Windows uruchomiona na komputerze może obsługiwać funkcję kompaktowania. W przypadku komputerów z systemem Windows obsługującym funkcję kompaktowania, większość plików konieczna dla wstępnie zainstalowanego oprogramowania jest zainstalowana na partycji odzyskiwania i nie zostanie usunięta podczas normalnego odinstalowywania.

# **Co dzieje się w przypadku próby usunięcia lub zmodyfikowania partycji odzyskiwania?**

**Uwaga:** Nie *wolno* usuwać ani modyfikować partycji odzyskiwania w komputerze obsługującym funkcję kompaktowania.

Jeśli partycja odzyskiwania zostanie usunięta lub zmodyfikowana, przywrócenie systemu Windows do stanu fabrycznego może nie być możliwe. W przypadku komputerów, w których funkcja kompaktowania jest włączona, usunięcie partycji odzyskiwania może uniemożliwić uruchomienie systemu Windows.

# **Jak można określić, czy system Windows uruchomiony na komputerze obsługuje funkcję kompaktowania?**

Technologia kompaktowania jest zwykle włączona na kopiach systemu Windows 10 uruchomionych wyłącznie na modelach komputerów z dyskami SSD (lub eMMC). Aby sprawdzić komputer,

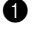

1 Kliknij prawym przyciskiem myszy przycisk Start w lewym dolnym rogu i wybierz **Zarządzanie dyskami**.

2 Uruchomiony zostanie program Zarządzanie dyskami.

Jeśli partycja systemu Windows oznaczona etykietą **Kompaktowa,** funkcja kompaktowania jest włączona dla danej kopii systemu Windows.

# **Gdzie mogę znaleźć sterowniki różnych urządzeń znajdujących się w moim komputerze?**

Jeśli na komputerze został wstępnie zainstalowany system operacyjny Windows, najpierw należy sprawdzić, czy program instalacyjny znajduje się na partycji C dysku twardego. Jeśli nie można odnaleźć sterowników dla wszystkich niezbędnych urządzeń, należy pobrać sterowniki z witryny internetowej wsparcia klientów firmy Lenovo.

**Uwaga:** Serwis WWW wsparcia Lenovo zawiera najnowsze sterowniki.

**System Lenovo OneKey Recovery**

# **Gdzie znajdują się dyski do przywracania systemu?**

Do komputera nie zostały dostarczone dyski przywracania systemu. Systemu Lenovo OneKey Recovery należy użyć w przypadku konieczności przywrócenia systemu do stanu fabrycznego.

# **Co mogę zrobić, gdy proces tworzenia kopii zapasowej się nie powiedzie?**

Jeśli można rozpocząć tworzenie kopii zapasowej, ale występuje problem w czasie trwania procesu, należy spróbować wykonać następujące kroki:

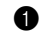

1 Zamknij wszystkie otwarte programy i ponownie rozpocznij proces tworzenia kopii zapasowej.

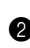

2 Sprawdź, czy nośnik docelowy nie jest uszkodzony. Wybierz inną ścieżkę, a następnie spróbuj ponownie.

# **Kiedy wymagane jest przywrócenie systemu do stanu fabrycznego?**

Użyj tej funkcji, gdy uruchomienie systemu operacyjnego nie jest możliwe. Jeśli na partycji systemowej znajdują się ważne dane, przed rozpoczęciem przywracania należy wykonać ich kopię zapasową.

## **Gdy system operacyjny jest uruchomiony, naciśnięcie przycisku Novo nie powoduje uruchomienia systemu Lenovo OneKey Recovery.**

System Lenovo OneKey Recovery nie został wstępnie zainstalowany na komputerze lub został odinstalowany.

## **Czy system Lenovo OneKey Recovery jest wstępnie instalowany na wszystkich notebookach firmy Lenovo?**

Nie. System Lenovo OneKey Recovery jest dostępny tylko na komputerach z wstępnie zainstalowanym systemem Windows.

**Uwaga:** System Lenovo OneKey Recovery może nie być dostępny na niektórych komputerach Lenovo z wstępnie zainstalowanym systemem Windows. Aby sprawdzić komputer, przejdź do opcji **Panel sterowania Programy**, a następnie sprawdź, czy system Lenovo OneKey Recovery jest wymieniony na liście programów.

**Narzędzie konfiguracji systemu BIOS**

# **Czym jest narzędzie konfiguracji systemu BIOS?**

Narzędzie konfiguracji systemu BIOS to oprogramowanie umieszczone w pamięci ROM. Zawiera ono podstawowe informacje o komputerze i oferuje opcje ustawienia urządzeń rozruchowych, zabezpieczeń trybu sprzętowego i innych preferencji.

# **Jak mogę uruchomić narzędzie konfiguracji systemu BIOS?**

Aby uruchomić narzędzie konfiguracji systemu BIOS:

**1** Wyłącz komputer.

2 Naciśnij przycisk Novo i wybierz opcję **BIOS Setup (Konfiguracja BIOS)**.

#### **Jak mogę zmienić priorytet rozruchu? (w wybranych modelach)**

Istnieją dwa tryby rozruchu: **UEFI First (Najpierw UEFI)** oraz **Legacy Support (Wsparcie starszej wersji)**. Aby zmienić tryb rozruchu, otwórz narzędzie konfiguracji systemu BIOS i przełącz tryb rozruchu na **UEFI First (Najpierw UEFI)** lub **Legacy Support (Wsparcie starszej wersji)** w menu rozruchowym.

# **Kiedy należy zmienić priorytet rozruchu? (w wybranych modelach)**

Domyślny tryb rozruchu komputera to tryb **UEFI First (Najpierw UEFI)** . Jeśli konieczna jest instalacja starszej wersji systemu operacyjnego Windows na komputerze, należy zmienić tryb rozruchu na **Legacy Support (Wsparcie starszej wersji)**. Nie można zainstalować starszej wersji systemu operacyjnego Windows, jeśli tryb rozruchu nie zostanie zmieniony.

# **Uzyskiwanie pomocy**

# **Jak mogę skontaktować się z Centrum obsługi klienta?**

Zobacz "Rozdział 3. Uzyskiwanie pomocy i obsługi technicznej" w Podręczniku z *informacjami ogólnymi i dotyczącymi bezpieczeństwa firmy Lenovo*.

# <span id="page-22-0"></span>**Rozwiązywanie problemów**

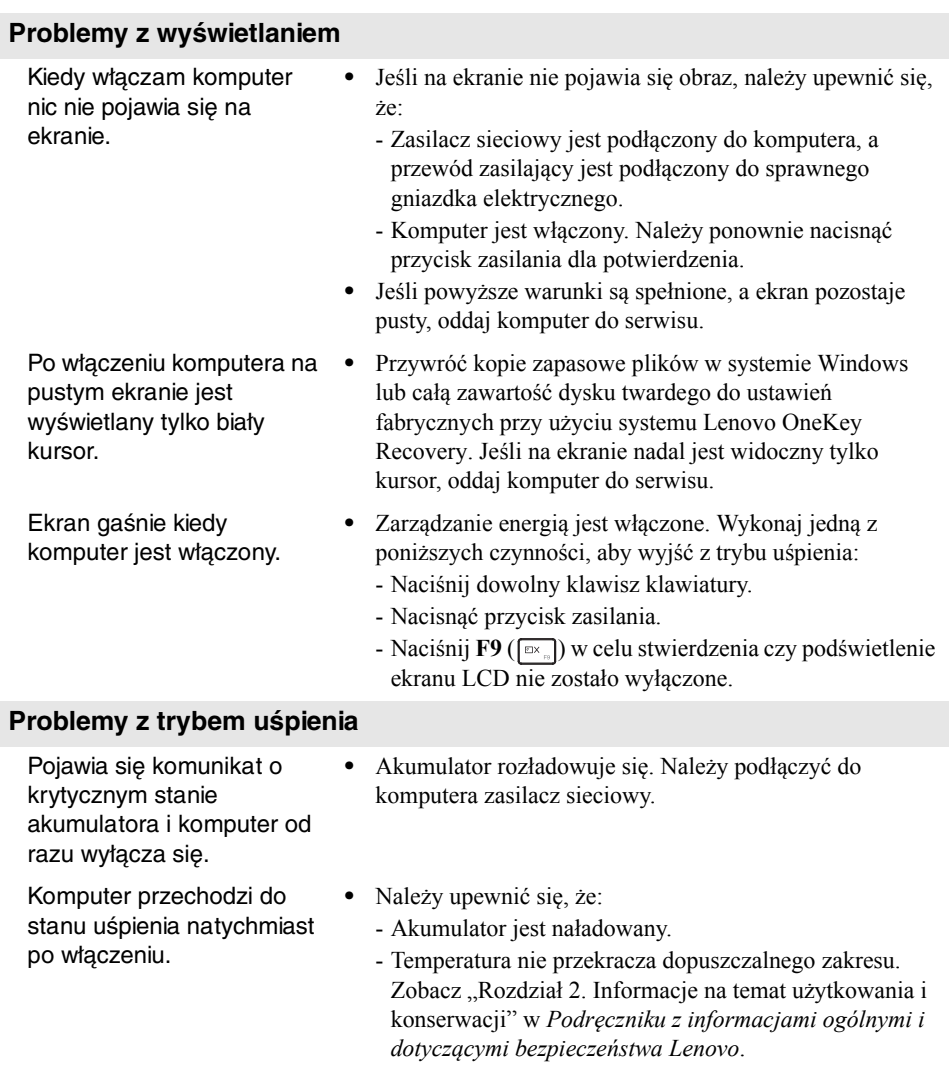

**Uwaga:** Jeśli akumulator jest naładowany, a temperatura jest odpowiednia, należy oddać komputer do serwisu.

Komputer nie wybudza się z trybu uśpienia i nie działa.

- **•** Jeśli komputer znajduje się w trybie uśpienia, należy podłączyć zasilacz sieciowy do komputera, a następnie nacisnąć przycisk Windows lub Przycisk zasilania.
- **•** Jeśli system nadal nie powraca z trybu uśpienia, system przestał odpowiadać i nie można wyłączyć komputera, należy go zrestartować. Niezapisane dane mogą zostać utracone. Aby zresetować komputer, naciśnij i przytrzymaj przez osiem sekund przycisk zasilania. Jeśli komputer nadal nie uruchamia się ponownie, należy odłączyć zasilacz sieciowy.

#### **Problemy z panelem wyświetlacza**

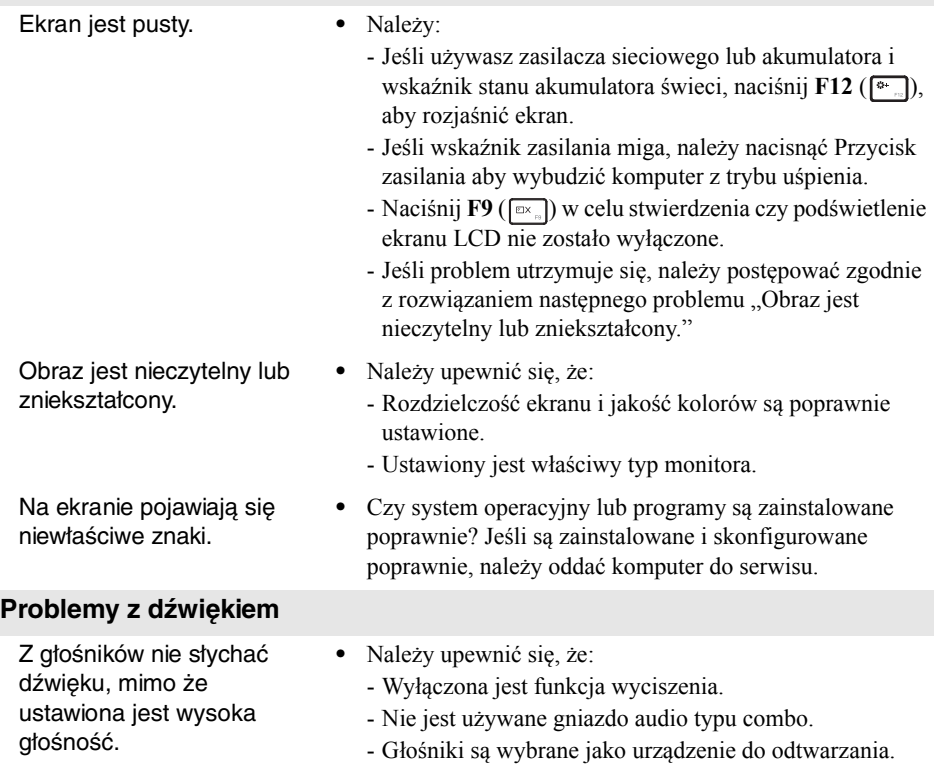

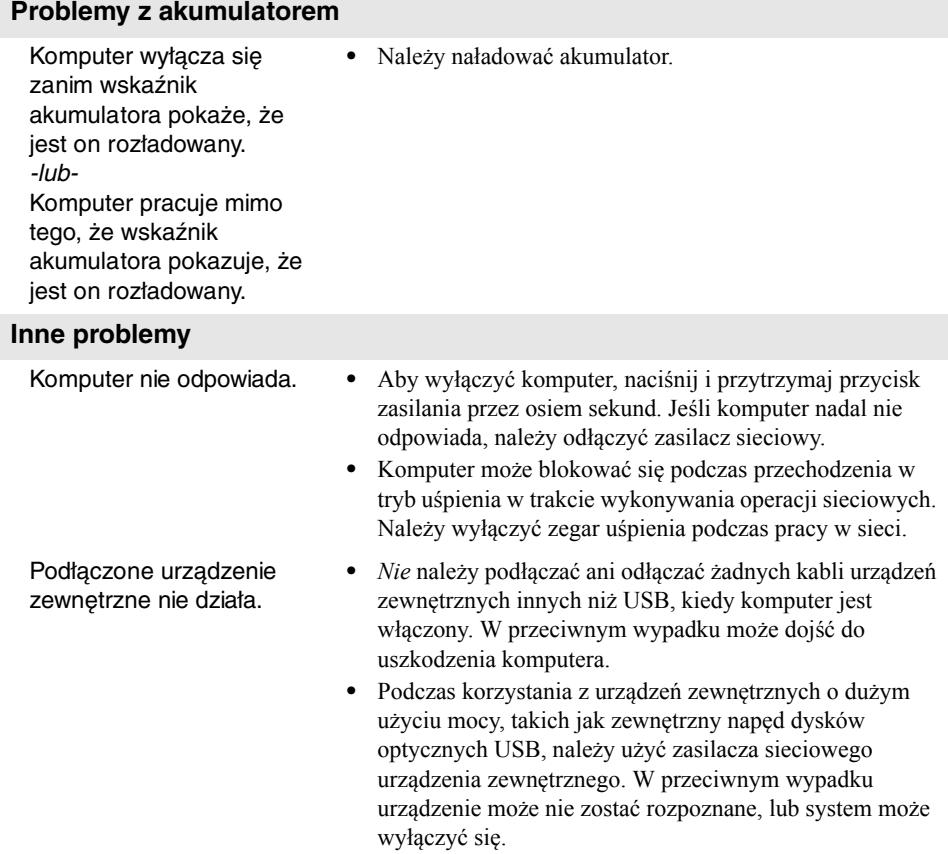

# <span id="page-25-0"></span>**Znaki towarowe**

Następujące nazwy są znakami towarowymi lub zastrzeżonymi znakami towarowymi Lenovo w Polsce, Polsce i w innych krajach.

Lenovo OneKey

Microsoft i Windows są zastrzeżonymi znakami towarowymi Microsoft Corporation w Stanach Zjednoczonych, w innych krajach, lub w obu.

Inne nazwy firm, produktów i usług mogą być znakami towarowymi lub znakami usług innych firm.

@Lenovo China 2015